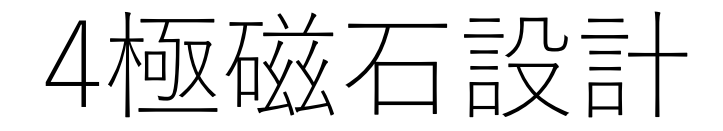

- I. 磁極断面形状(1/4)を決める。
- II. Opera-2D でop2ファイルを作る。
- III. Modeller でop2 ファイルを読み込み、磁極長=L0分だけ引き延ばす。
- IV. 鉄のプロパティ、メッシュサイズ、計算条件を整える。
- V. レーストラック形状のコイルを作る。
	- ✓ ¼鉄形状をL0/2だけZ方向にずらし、更に45度傾けると、ポールが真っ すぐ立つので、コイルを作りやすい。
- VI. ビームが通る周辺空気の精密計算用に空気層を作る。 VII. 静磁場計算の条件を設定する。 VIII.Model Symmetry を決める。
- IX. モデル計算を開始し、op3ファイルを作成する。
- X. Op3ファイルをオープンし、磁場の空間分布を解析する。

## 1. 磁極断面形状(1/4)を決める。

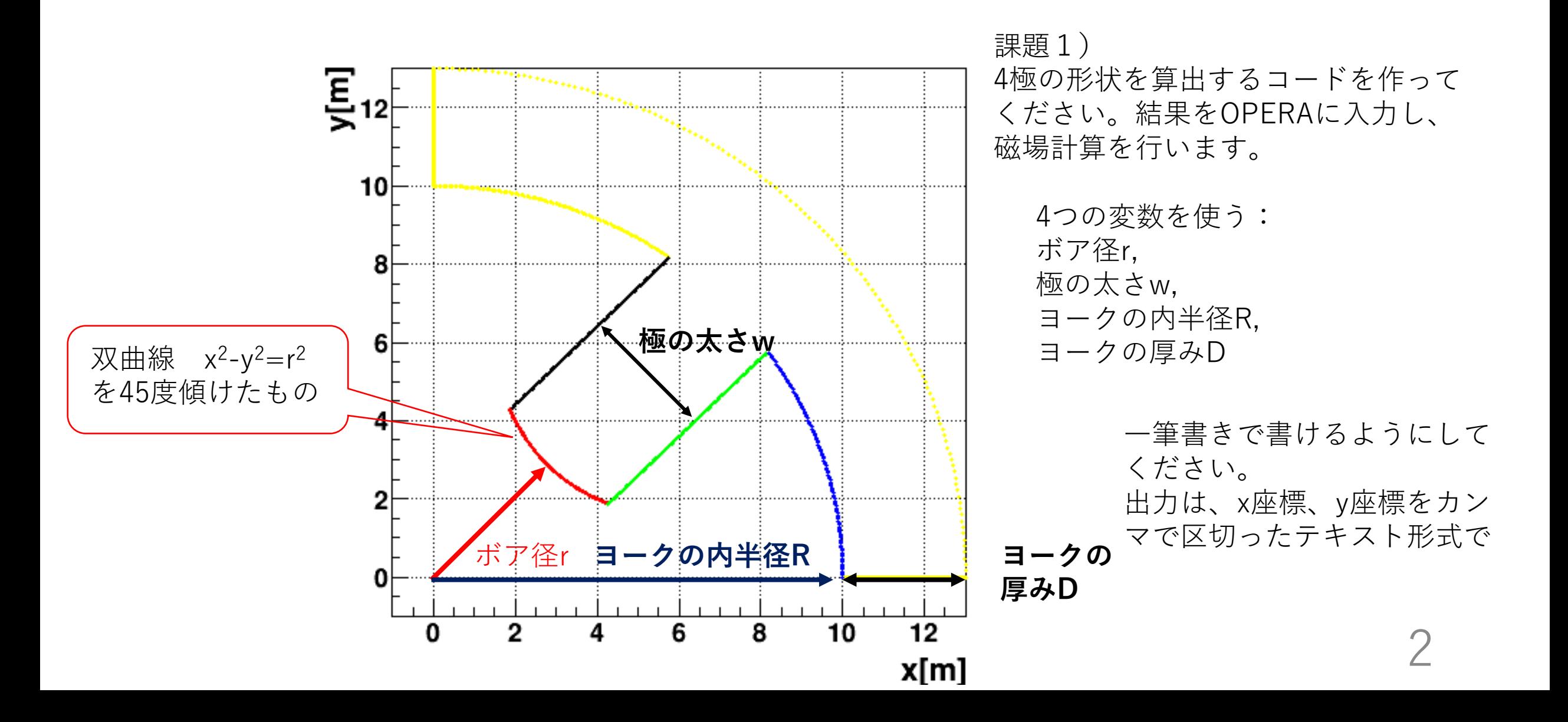

# 2. opera-2Dで読み込める形式にする。

.....................

Q.comi

15.000000,0.000000 15.416667,0.000000 15.833333,0.000000 16.250000,0.000000 16.666667,0.000000 17.083333,0.000000 17.500000,0.000000 17.916667,0.000000 18.333333,0.000000 18.750000,0.000000 19.166667,0.000000 ……………… sampleQ.txt

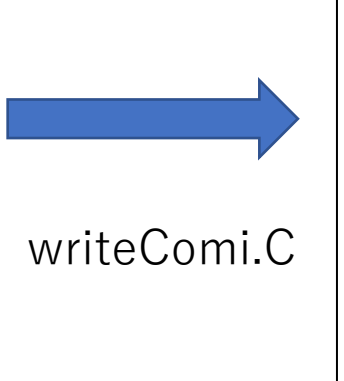

POLYGON -RELATIVE POLAR=NO X=15.00 Y=0.00 OPTION=TEXT +DATA X=15.42 Y=0.00 OPTION=TEXT +DATA X=15.83 Y=0.00 OPTION=TEXT +DATA X=16.25 Y=0.00 OPTION=TEXT +DATA X=16.67 Y=0.00 OPTION=TEXT +DATA X=17.08 Y=0.00 OPTION=TEXT +DATA X=17.50 Y=0.00 OPTION=TEXT +DATA X=17.92 Y=0.00 OPTION=TEXT +DATA X=18.33 Y=0.00 OPTION=TEXT +DATA

X=14.51 Y=3.82 OPTION=TEXT +DATA X=14.68 Y=3.07 OPTION=TEXT +DATA X=14.82 Y=2.31 OPTION=TEXT +DATA X=14.92 Y=1.54 OPTION=TEXT +DATA X=14.98 Y=0.77 OPTION=TEXT +DATA X=15.00 Y=0.00 OPTION=TEXT +DATA OPTION=CLOSE +DATA

## 2. opera-2DでQ.comiを読む。

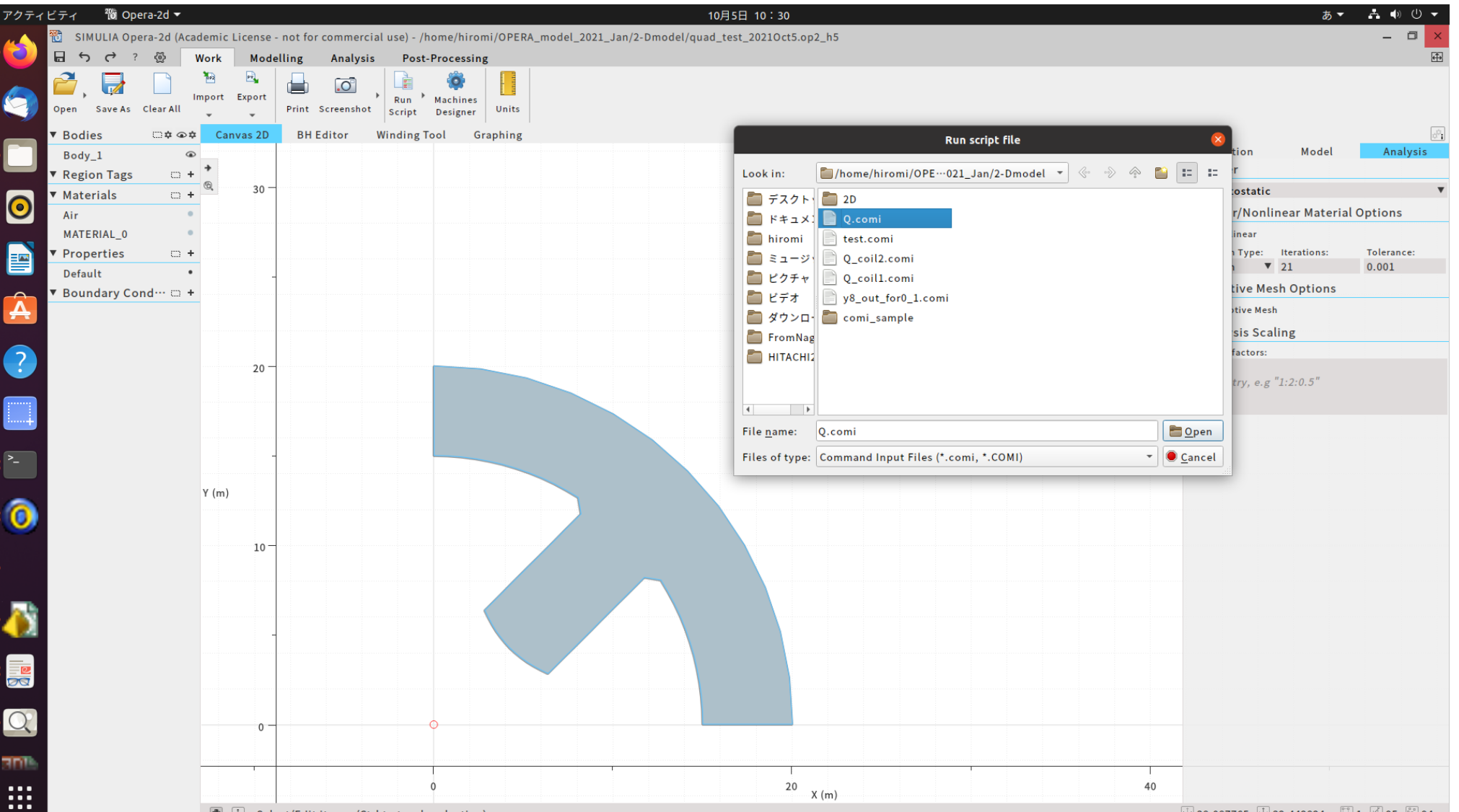

2. \*\*.op2というファイルをexport

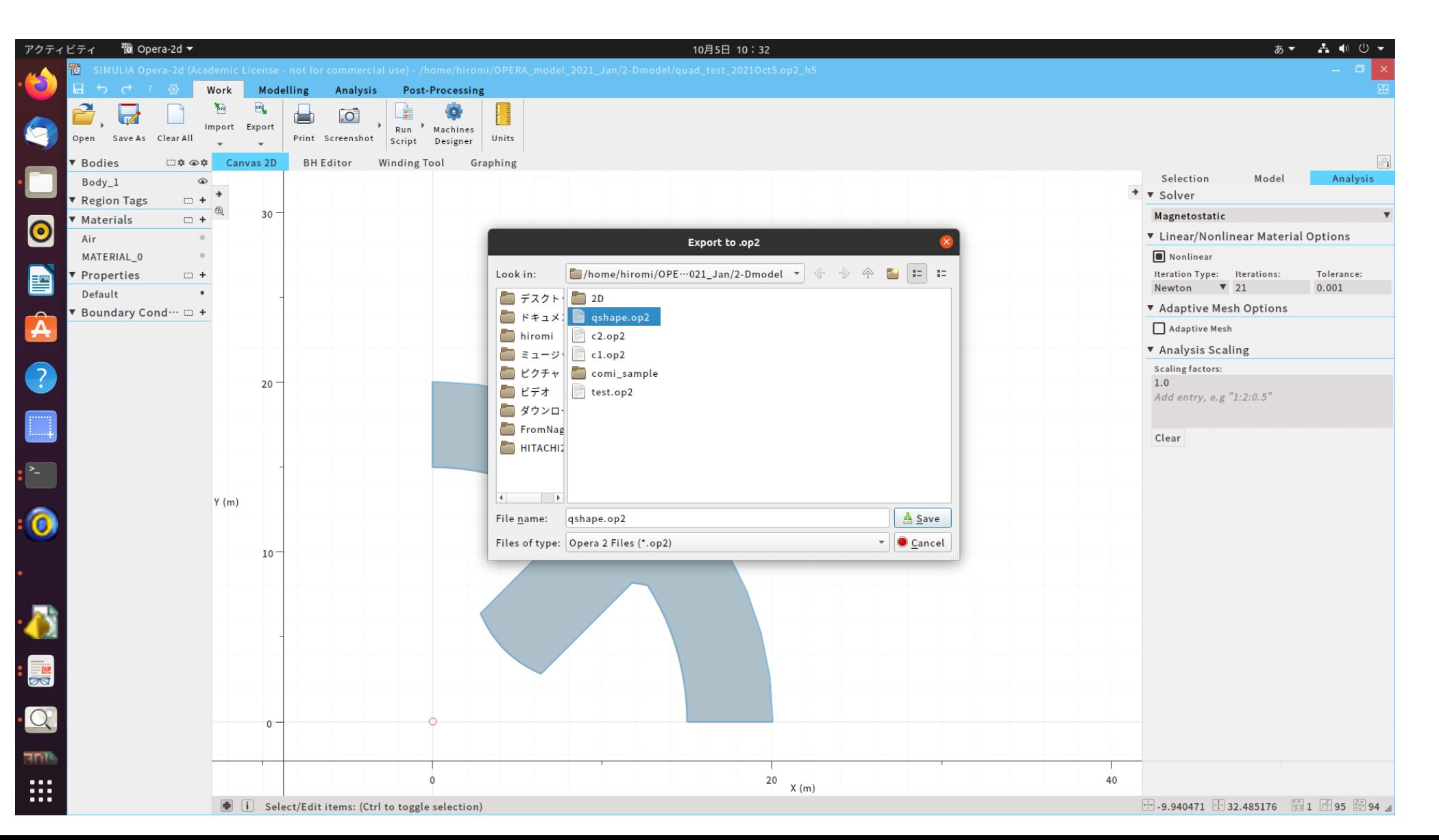

 $\overline{a}$ 

#### 3. Modeller でop2 ファイルを読み込み、磁極長=L0分だけ引き 延ばす。 Operation **Fato**

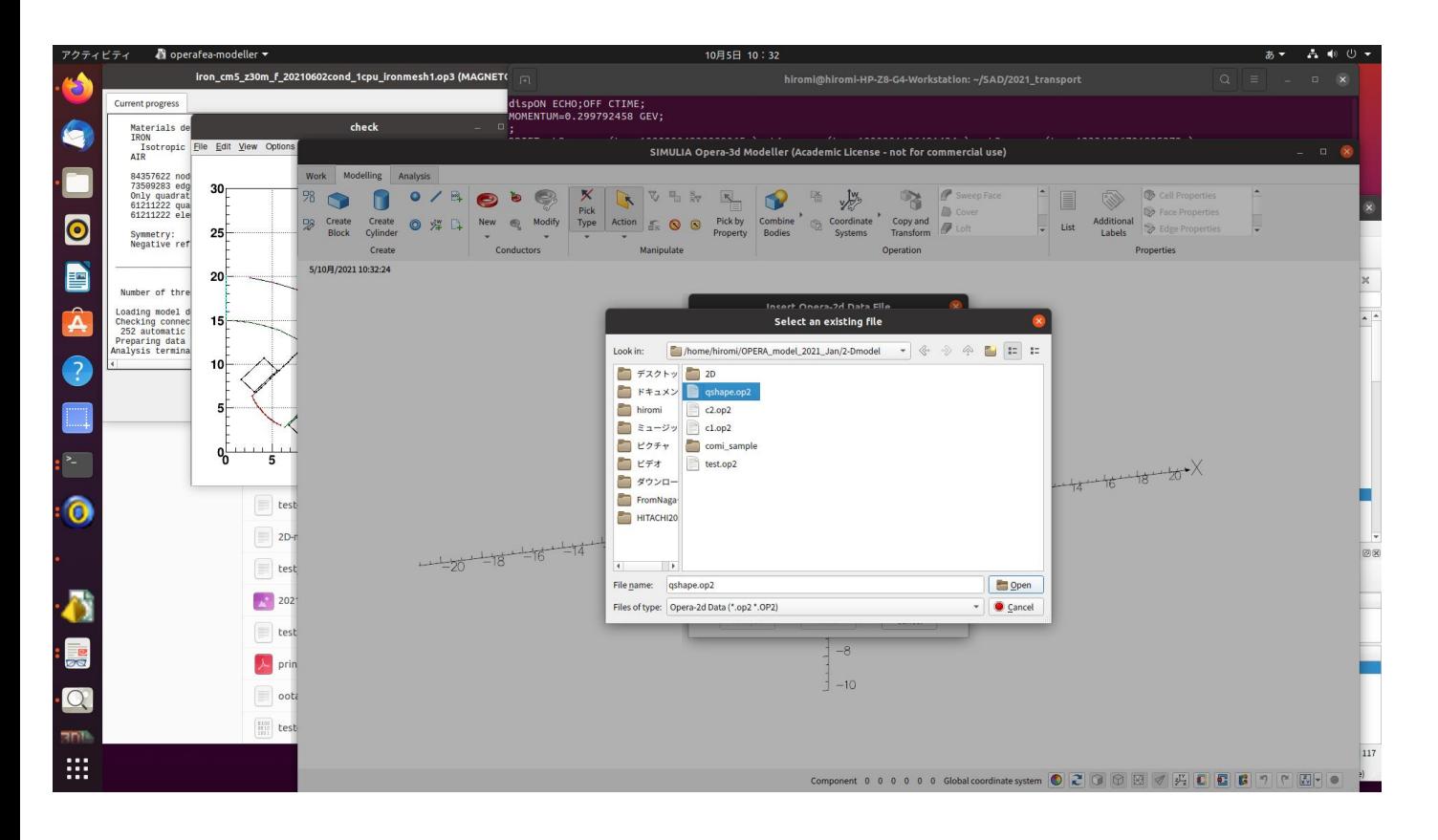

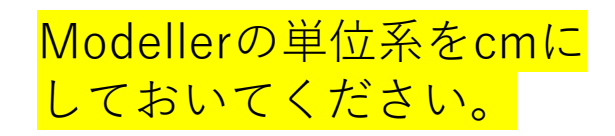

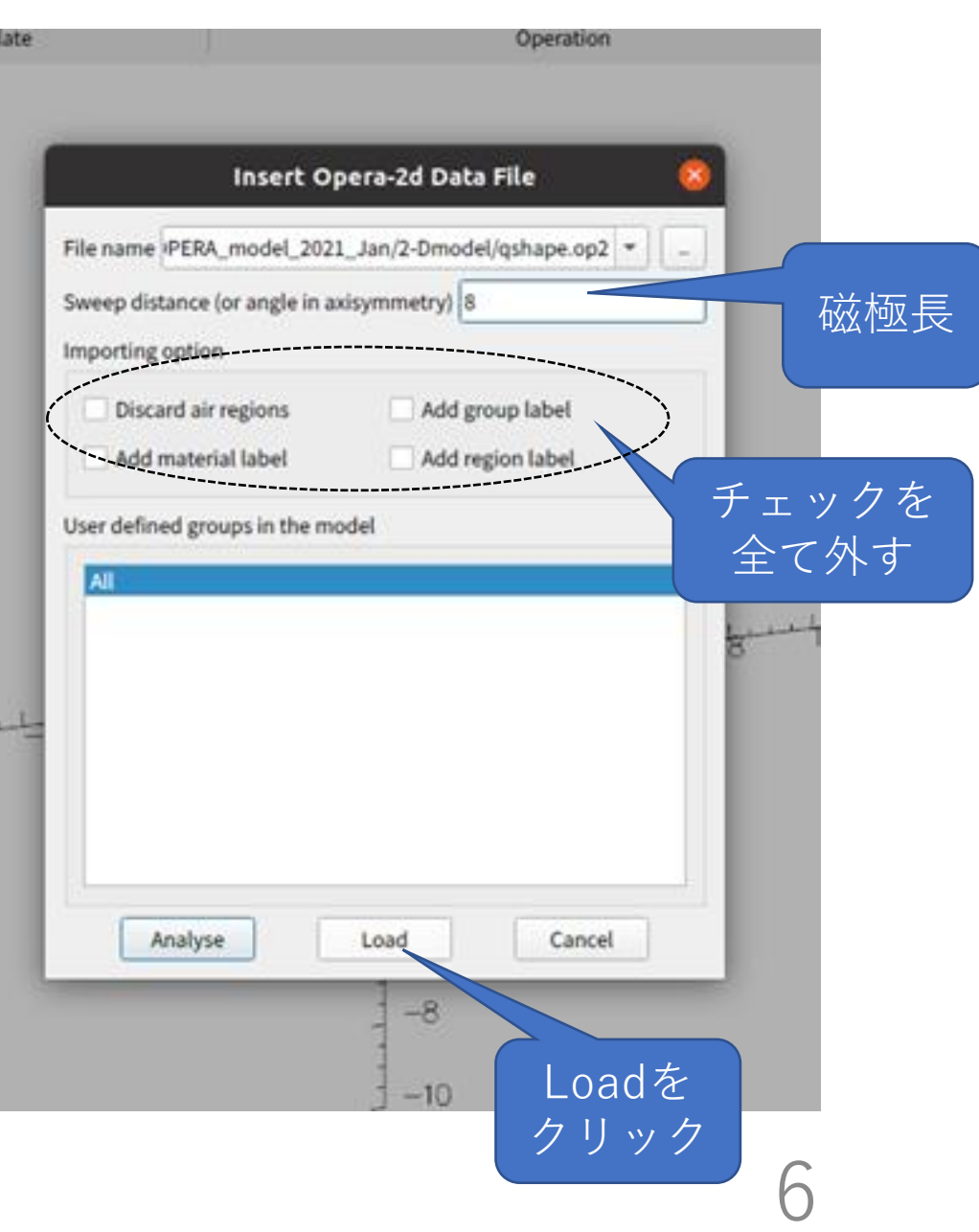

4.鉄のプロパティ、メッシュサイズ、計算条件を整える。

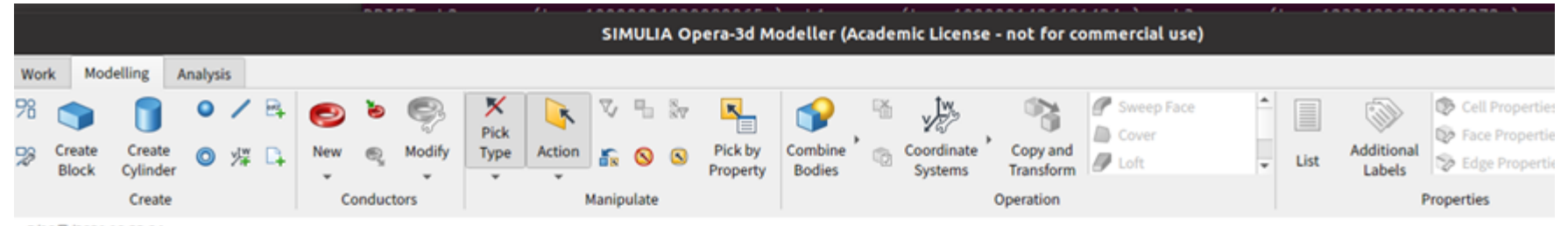

5/10月/2021 10:33:04

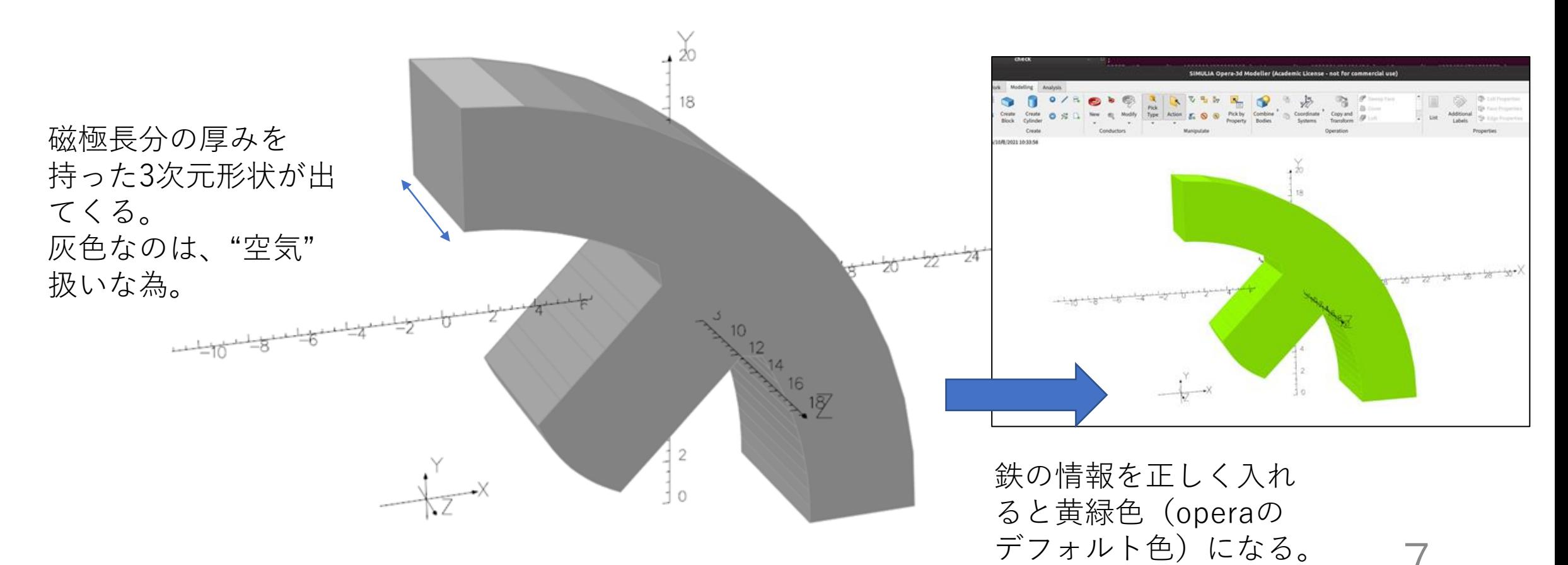

#### 4.鉄のプロパティ、メッシュサイズ、計算条件を整える。

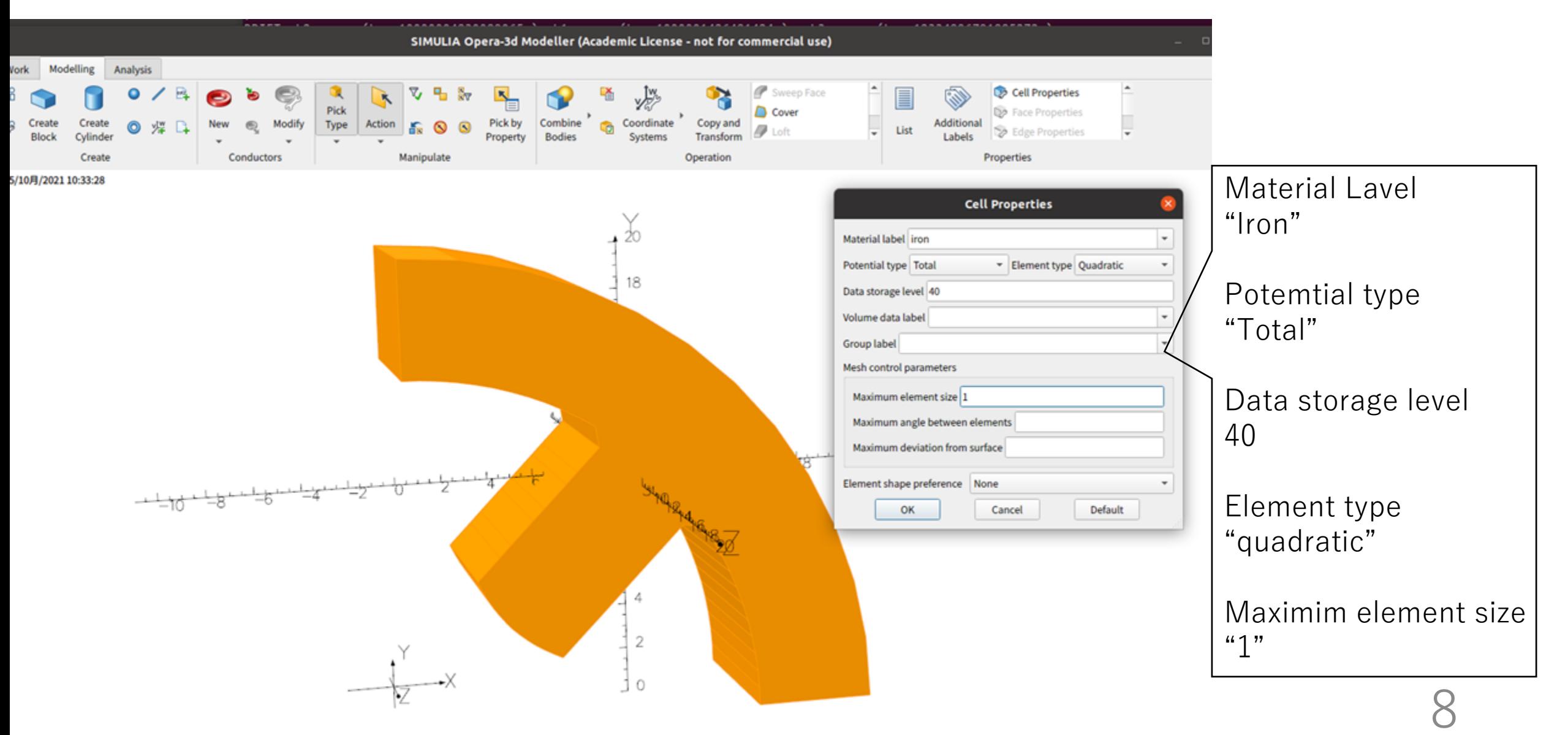

## 5. レーストラック形状のコイルを作る。

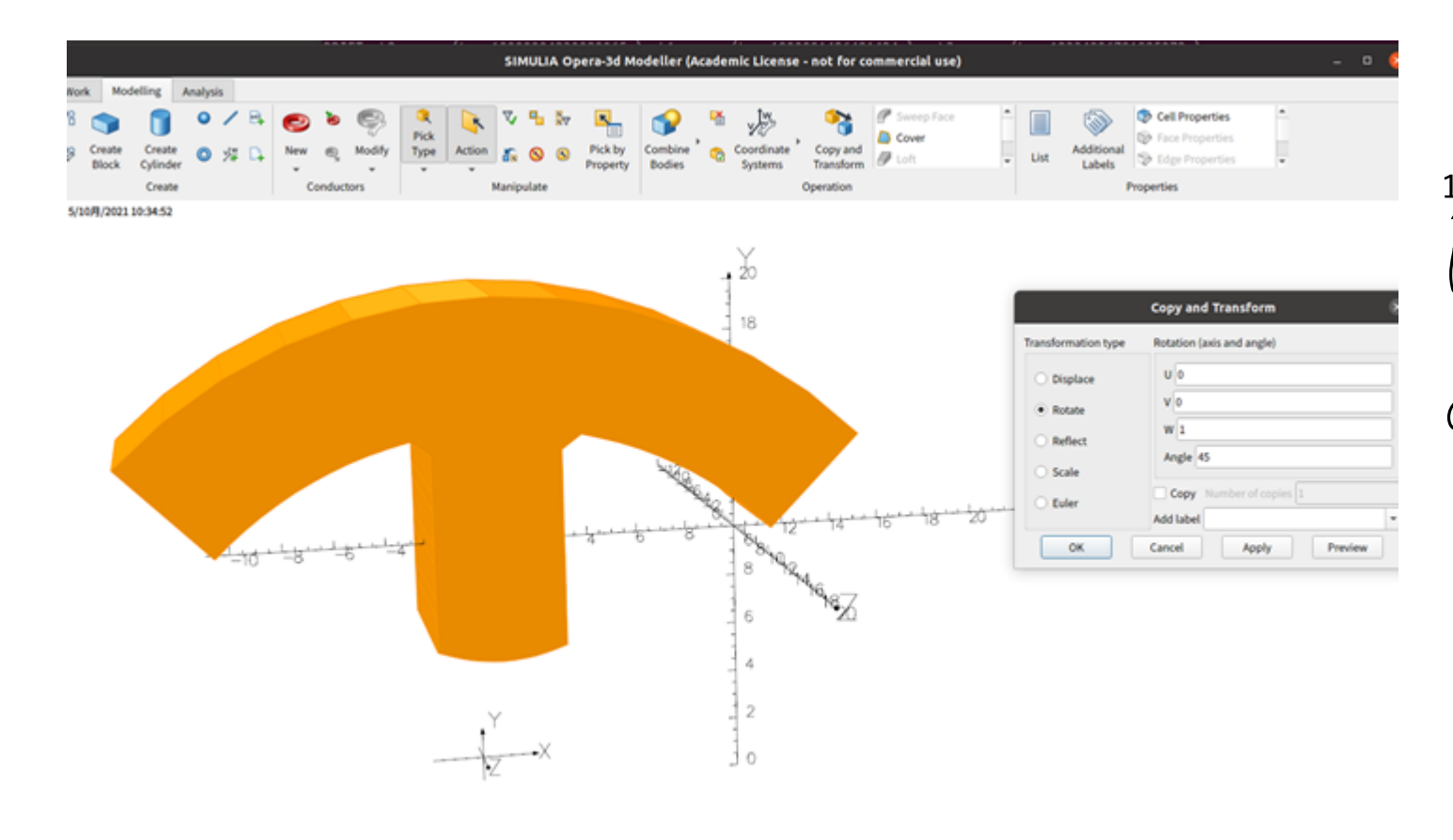

¼鉄形状をL0/2だけZ方向 にずらし、更に45度傾ける と、ポールが真っすぐ立つ ので、コイルを作りやすい。

## 5. レーストラック形状のコイルを作る。

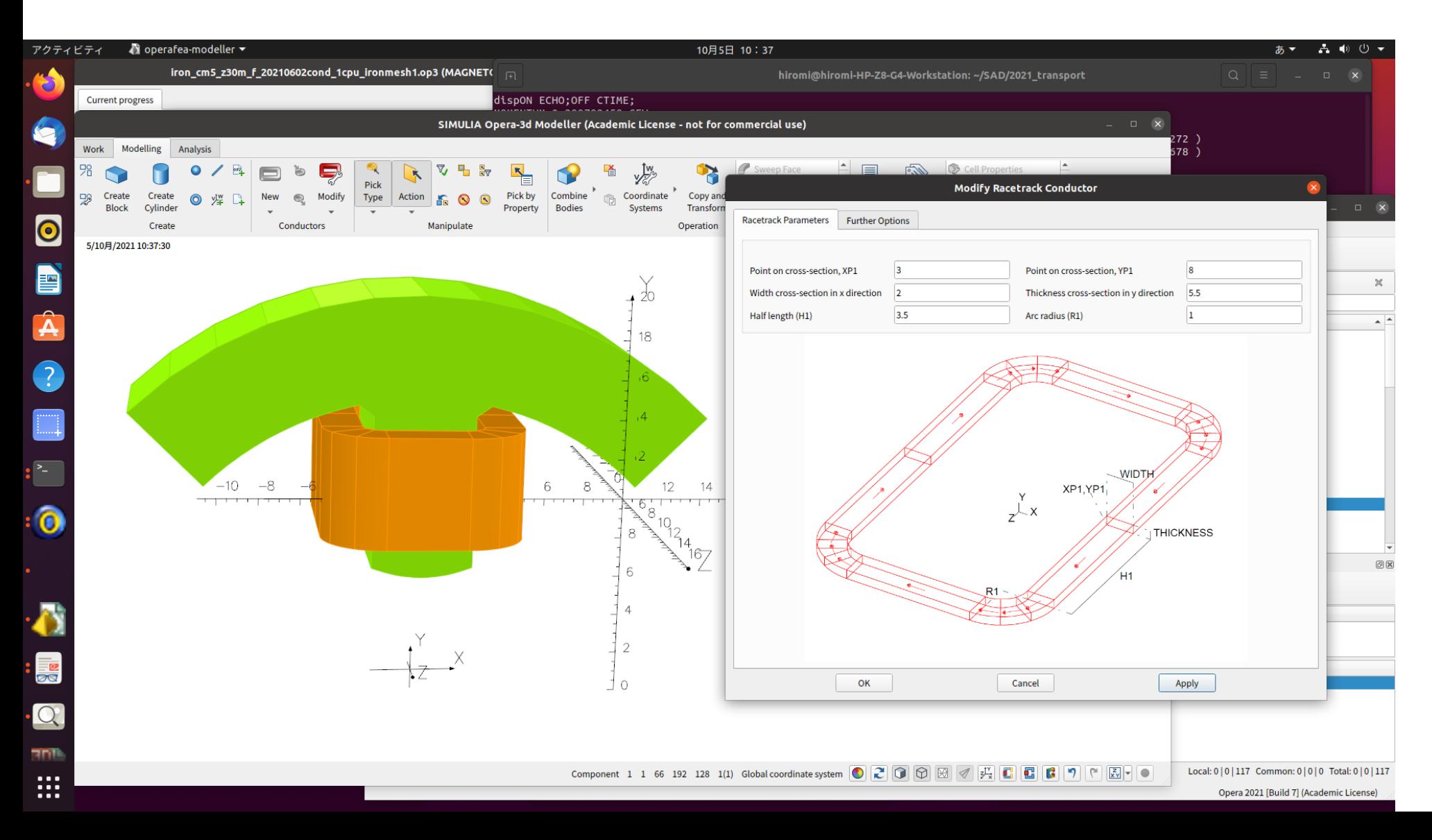

### 5.目的のk値からATを算出する。コイルの断 面積を計算し、目的のATになるように、電流 密度[A/cm<sup>2</sup> ]を入力する。

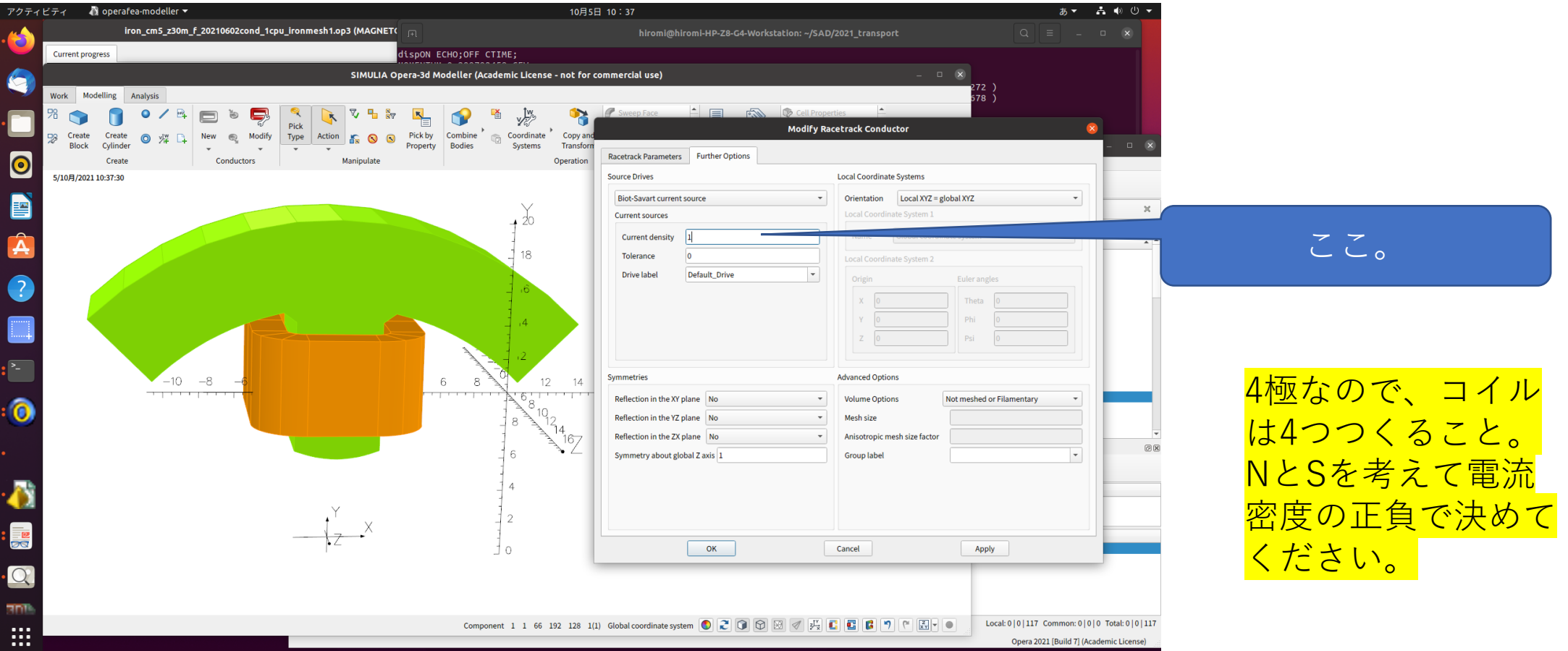

## 6. ビームが通る周辺空気の精密計算用に空気 層を作る。

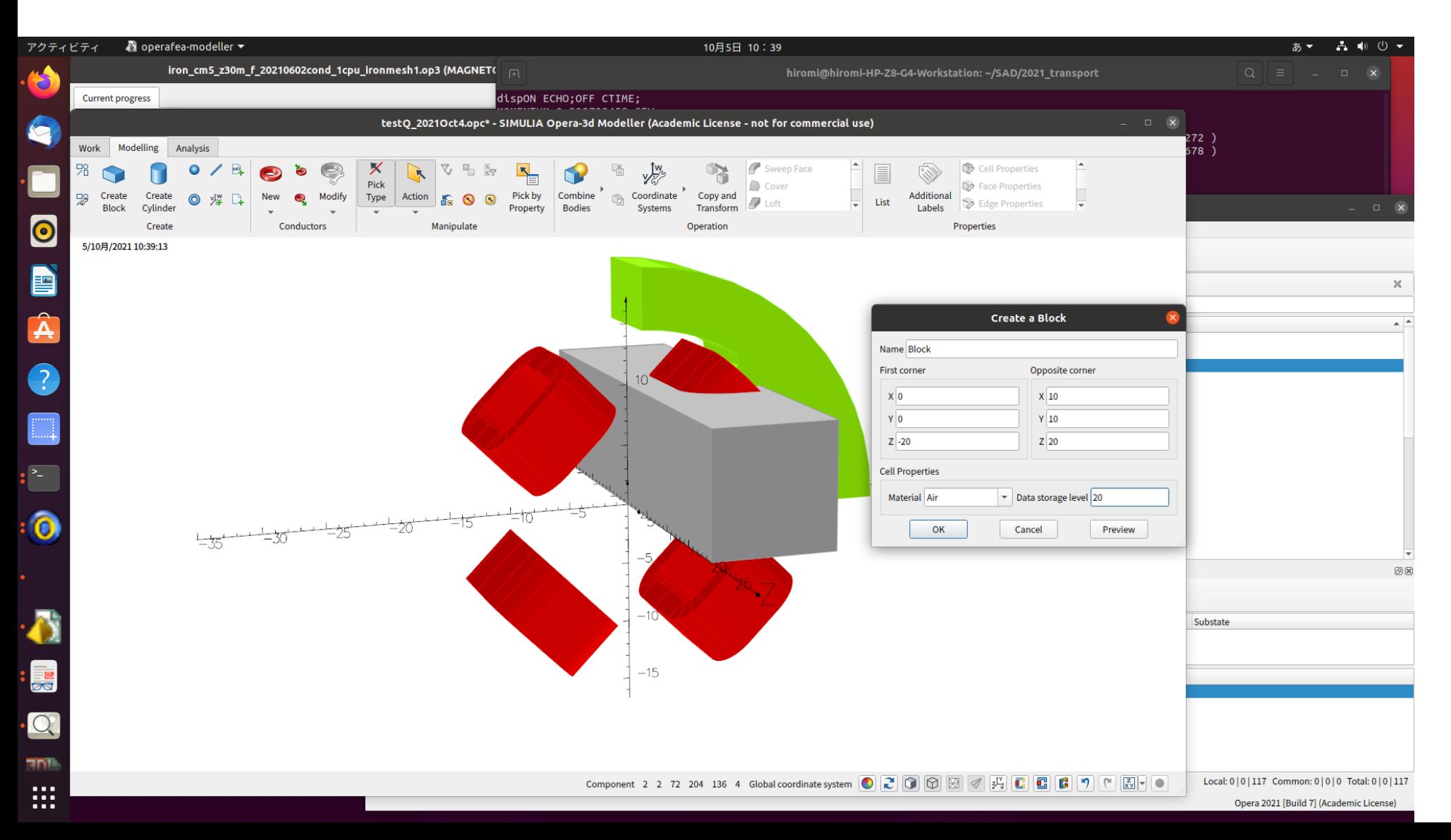

## 7.静磁場計算の条件を設定する。

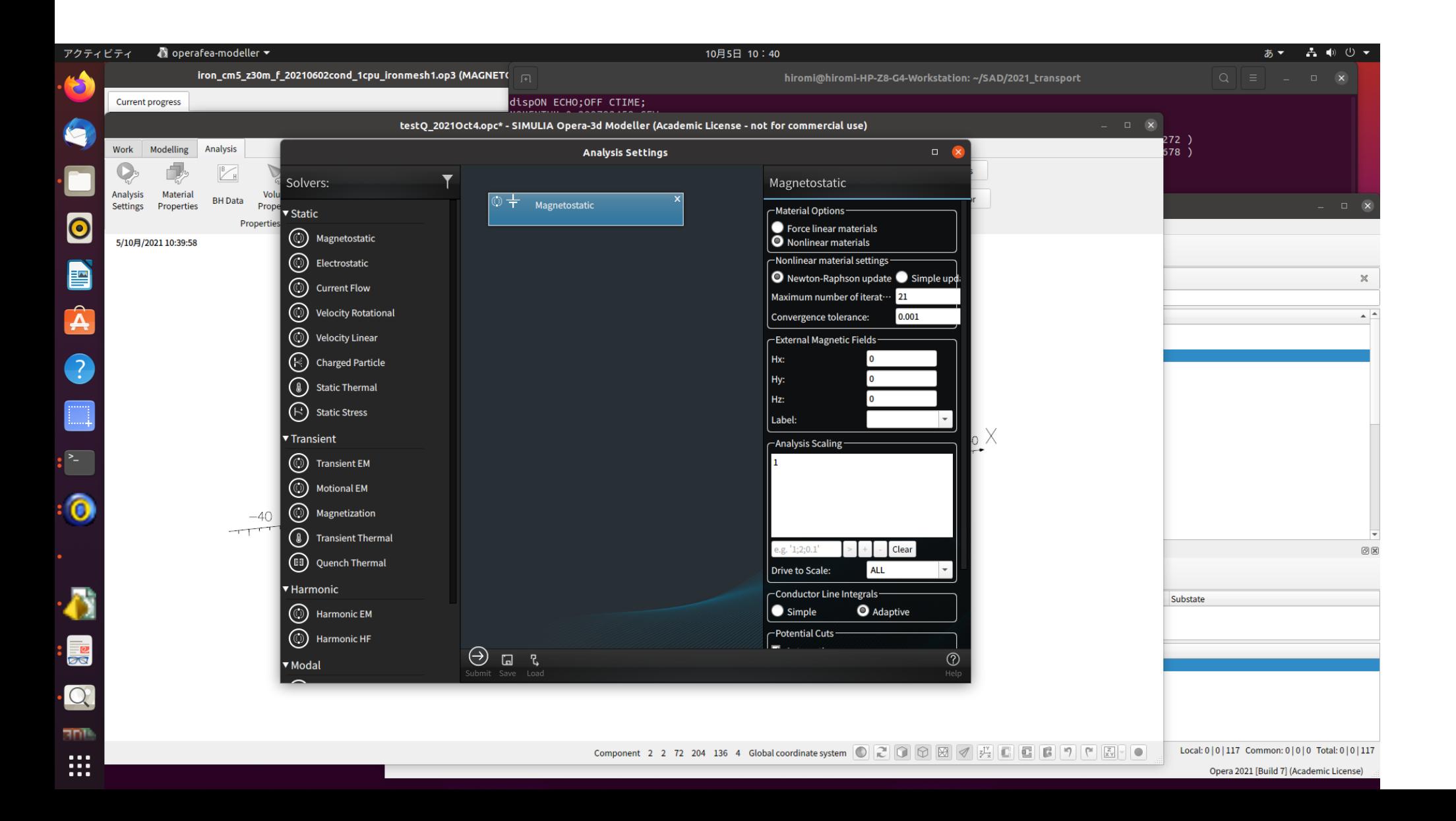

8. Model Symmetry を決める。

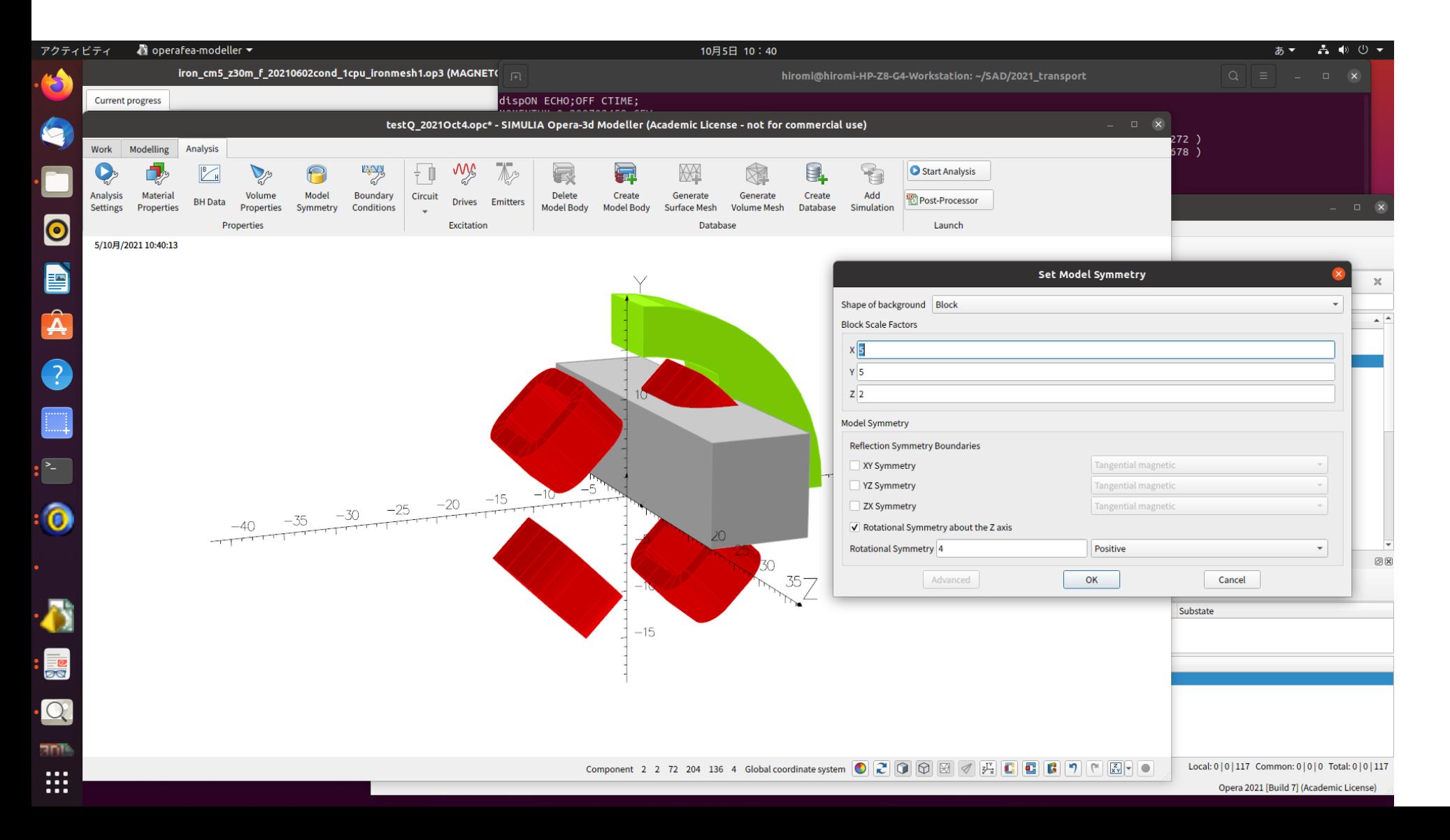

# 8. Create model body

![](_page_14_Figure_1.jpeg)

# "Surface mesh", and then "volume mesh"

![](_page_15_Figure_1.jpeg)

## 9.モデル計算を開始し、op3ファイルを作成する。

![](_page_16_Figure_1.jpeg)

![](_page_17_Picture_0.jpeg)

![](_page_17_Figure_1.jpeg)